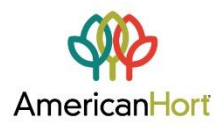

## **AmericanHort: Steps to Updating Your Profile**

## *For your convenience, here is a step-by-step guide for updating your profile.*

- 1. Start by logging in using your username and password
- a. You can get to the login page by using the **"sign in" Entersearch criteria.** SIGN IN **COO O O C** Entersearch criteria.  $\alpha$ button at the top of **AmericanHort.org,** or by going to **AmericanHort.org/MyHort**. Join Us  $ms$ Advocacy **Resources** Research About **MEMBER LOGIN Unsure of your username?**  Both Places will take you We are always happy to help! to a page that looks like this. Feel free to give us a call at 614-487-1117 or email us at Hello@AmericanHort.org2. Once logged into your account, you should see the desired name in Welcome, Amanda Holton v the top right corner. a. This will either be your name for your personal profile or the company name for the company profile Account + Settings 3. Click on the name and select "Account + Settings". Invoices Sign Out
- 4. Scroll down and type directly in the box that needs updated
	- a. The "Personal Information" section is used if you would like your home address listed in our database. Your company information can be edited further down the page under "Company Information"
	- b. There are required fields that will need to be completed before being able to save
		- i. These are indicated as required with a red  $\star$  after the question
- 5. Once everything is filled in, scroll down to the bottom and press "Save Changes"
- 6. To add a profile picture or logo, click  $\Box$  My Profile on at the top in the navy-blue bar

- 7. Hover over the area where the profile picture should be
- 8. Click edit
	- a. This will pull up the pictures file manager from your computer. You can then navigate to another area on your computer to get the desired file.
- 9. Press "open" and your picture should be in place.
	- a. For your picture or logo to display correctly, make sure the picture is not bigger than 100x100px

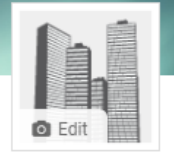

Open

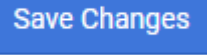